# ENGYGE SERVICES & Berkeley College®

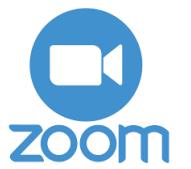

Go to [BerkeleyCollege.Zoom.US](https://BerkeleyCollege.Zoom.US) to access and activate your Zoom account

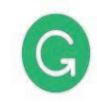

#### grammarly

Click on the Grammarly tile in the Engage portal or go directly to [Grammarly.BerkeleyCollege.edu](https://Grammarly.BerkeleyCollege.edu) 

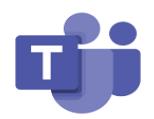

Login to your e-mail and select the app launcher in the upper-left corner of your screen, and select Yammer

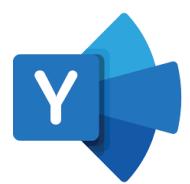

Login to your e-mail and select the app launcher in the upper-left corner of your screen, and select Yammer

## Resetting your password with

#### 1. Go to [MyID.BerkeleyCollege.edu](https://account.berkeleycollege.edu)

- 2. Enter your username, and click the "Forgot My Password" option
- **3.** MyID service will send an e-mail to your Berkeley College MyMail account and the personal e-mail account that is registered in Student Self Service
- 4. Once you receive the e-mail, click the link, "MyID Password Reset" and follow the directions on screen

## Recommended Berkeley College Apps

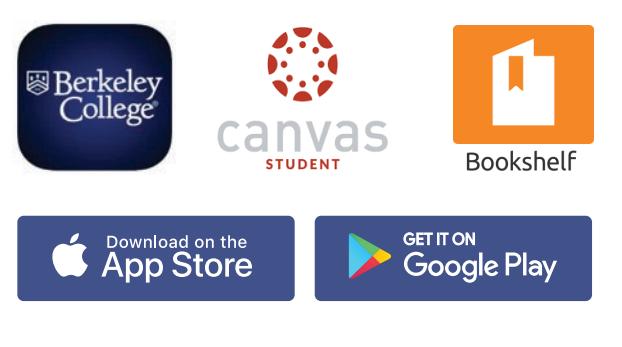

## Berkeley College Services

#### Berkeley WiFi

Look for the WiFi Access point Berkeley WiFi and log in using your Berkeley login information.

#### Need a program for class?

Log into Virtual Labs by going to [MyApps.BerkeleyCollege.edu](https://MyApps.BerkeleyCollege.edu) 

#### Talk off Campus

Use Teams and Yammer keep up to date with campus happenings.

## Engage Student Portal Information

Engage Student Portal and Canvas LMS Information

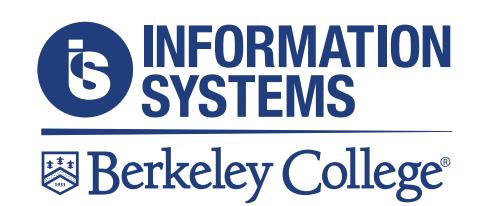

## Still need help or have questions?

Call us: 973-653-2180

Chat with us: [livechat.BerkeleyCollege.edu](https://livechat.BerkeleyCollege.edu) 

Self-Service Tickets: [help.BerkeleyCollege.edu](https://help.BerkeleyCollege.edu) 

Email: [helpdesk@BerkeleyCollege.edu](mailto:helpdesk@BerkeleyCollege.edu) 

Available 24/7/365

[Engage.BerkeleyCollege.edu](https://Engage.BerkeleyCollege.edu)  is the only url you need to remember!

**Engage** is Berkeley College's student ability to access all the tools you need to succeed. Through this portal, you will have the ability to interact with products such as:

- Canvas
- MyID Password Reset Services
- Library
- News
- Bill Payment
- Self-Service
- Email
- Canvas Student App
- eForms
- ID Card Services
- Department Information

## How do I login to Canvas?

#### Go to [Engage.BerkeleyCollege.edu](https://Engage.BerkeleyCollege.edu)

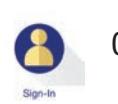

Click the Sign-In icon and login

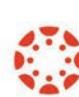

Click the Canvas icon

## Canvas Course Tool Bar

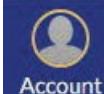

囯

扁

画 Inbox

 $\binom{2}{1}$ 

Help

Here you will find all your account information and settings.

The Dashboard is an overview of ⋒ all your current enrollments. Dashboard

The Courses tab will show all your current and previous courses. Courses

The Calendar tab will show you dates such as upcoming assignments. Calendar

> The Inbox is for messages sent within the Canvas environment.

The Help tab will provide you with links and resources to assist you with issues you may encounter while using Canvas.

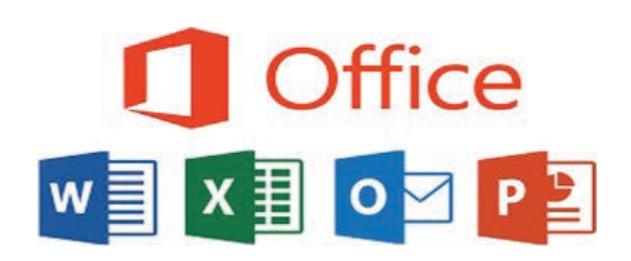

### How to Download **Microsoft Office**

Microsoft Office can be downloaded from your Berkeley College email.

- Login to your email
- Click on your Avatar icon
- Click the link View Account
- Click Office Apps
- Click the button Install Office

All students are entitled to five copies of Microsoft Office. Available on Windows OS and Mac OS.

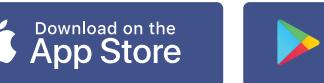

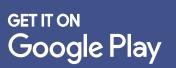